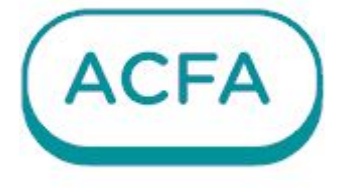

# $\n *Intellectx*\n$

Руководство по настройке и работе с модулем интеграции Suprema Сервер "BioStar 2"

# Table of Contents

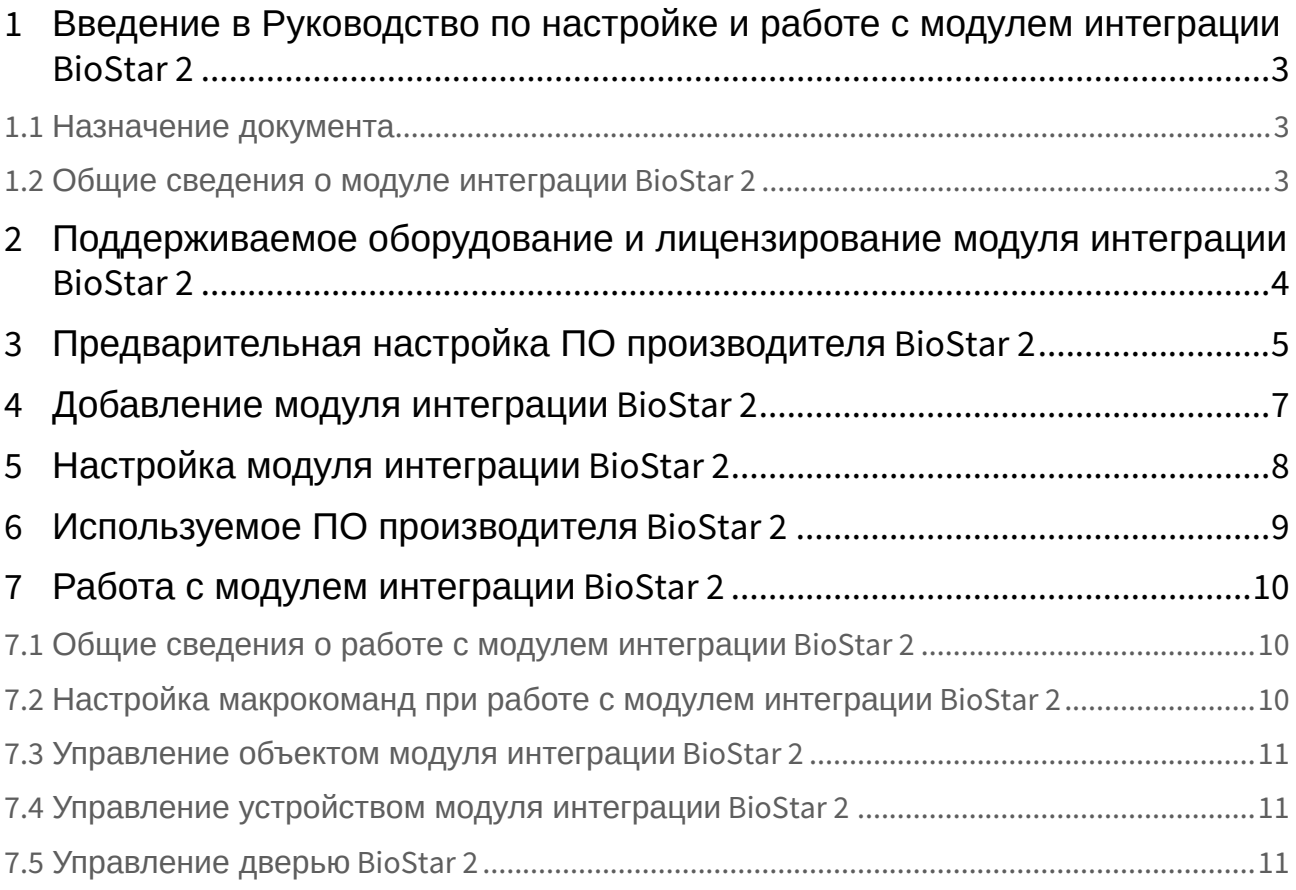

# <span id="page-2-0"></span>1 Введение в Руководство по настройке и работе с модулем интеграции BioStar 2

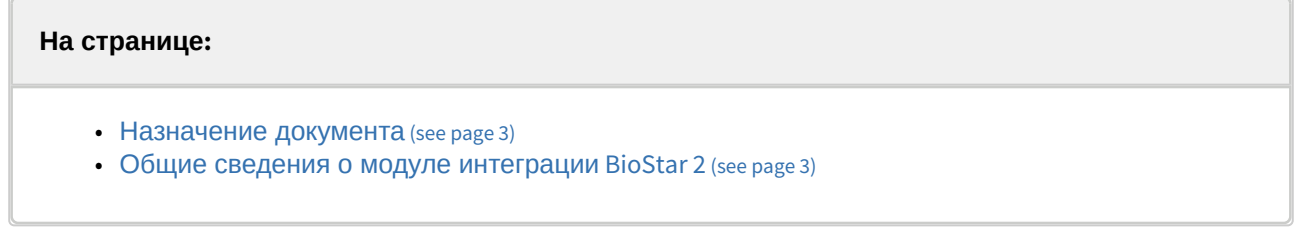

## <span id="page-2-1"></span>1.1 Назначение документа

Документ *Руководство по настройке и работе с модулем интеграции BioStar 2* является справочноинформационным пособием и предназначен для специалистов по настройке и операторов модуля интеграции **BioStar 2***.* 

В данном Руководстве представлены следующие материалы:

- 1. Общие сведения о модуле интеграции **BioStar 2**.
- 2. Добавление модуля интеграции **BioStar 2**.
- 3. Настройка модуля интеграции **BioStar 2**.
- 4. Работа с модулем интеграции **BioStar 2**.

## <span id="page-2-2"></span>1.2 Общие сведения о модуле интеграции BioStar 2

Программный модуль интеграции **BioStar 2** является компонентом СКУД, реализованной на базе ПК *ACFA*, и предназначен для мониторинга и управления устройствами СКУД **BioStar 2**. Конфигурирование оборудования **BioStar 2** в ПК *ACFA* невозможно.

Перед началом работы с модулем интеграции **BioStar 2** необходимо установить оборудование на охраняемый объект и выполнить первоначальную настройку устройств СКУД **BioStar 2***.* 

Также требуется подключиться к ПО производителя − Серверу **BioStar 2**.

#### **Примечание.**

Подробные сведения о СКУД **BioStar 2** приведены в официальной справочной документации по данной СКУД (производитель Suprema).

# <span id="page-3-0"></span>2 Поддерживаемое оборудование и лицензирование модуля интеграции BioStar 2

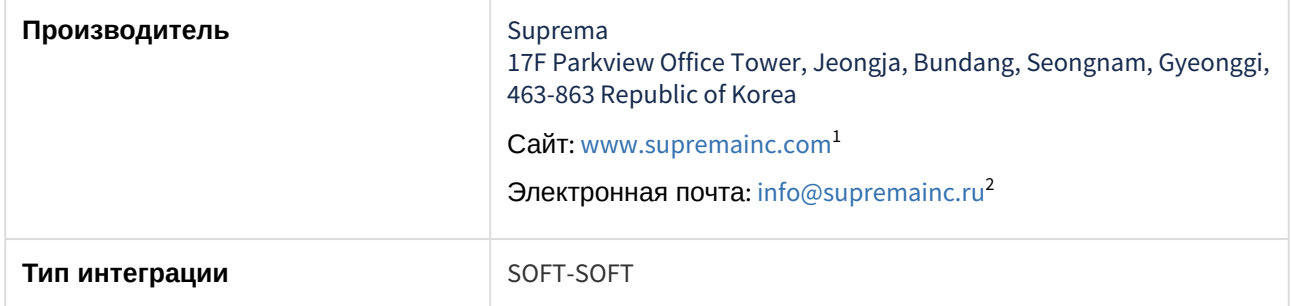

#### **Поддерживаемое программное обеспечение**

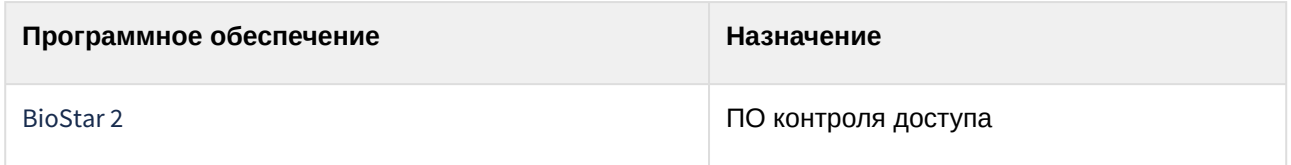

#### **Защита модуля**

За 1 считыватель.

<sup>1</sup> <http://www.supremainc.com/>

<sup>2</sup> <mailto:info@supremainc.ru>

# <span id="page-4-0"></span>3 Предварительная настройка ПО производителя BioStar 2

Для работы с модулем интеграции **BioStar 2** сначала нужна предварительная настройка ПО производителя − Сервера **BioStar 2**, для этого:

1. Компьютер с установленным ПК *Интеллект X* подключить к Серверу **BioStar 2**, указав логин и пароль.

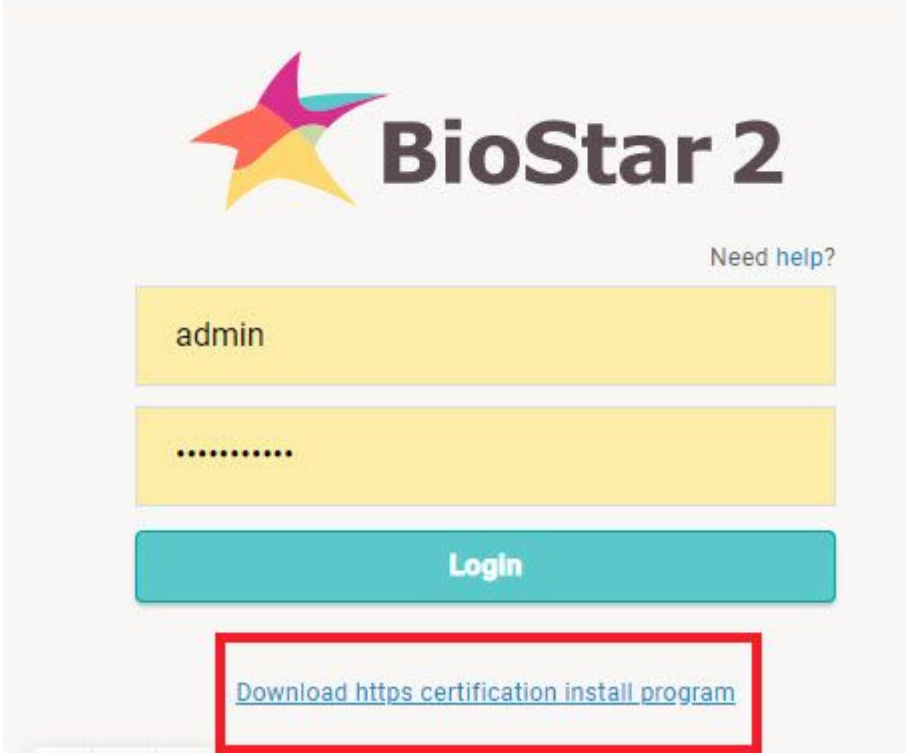

- 2. Скачать сертификат, перейдя по ссылке **Download https certification install program**.
- 3. Указать IP-адрес компьютера в поле **Server Address**. Будет сформирован файл сертификата **biostar\_cert.crt**.

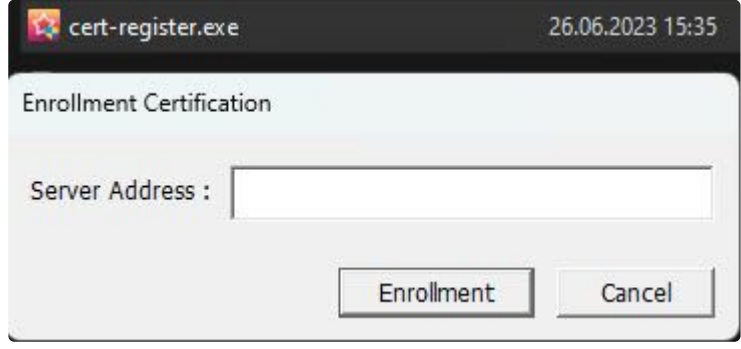

4. Открыть файл **biostar\_cert.crt**.

#### 5. Выбрать **Локальный компьютер** в качестве хранилища:

Расположение хранилища

○ Текущий пользователь

• Локальный компьютер

• Поместить все сертификаты в следующее хранилище

Хранилище сертификатов:

Доверенные корневые центры сертификации

Обзор...

# <span id="page-6-0"></span>4 Добавление модуля интеграции BioStar 2

Для добавления модуля интеграции **BioStar 2** в систему необходимо:

1. С помощью Мастера поиска IP-[устройств добавить устройство в систему вручную](https://docs.itvgroup.ru/confluence/pages/viewpage.action?pageId=246786006) (см. Поиск, добавление, настройка и удаление IP-устройств<sup>3</sup>).

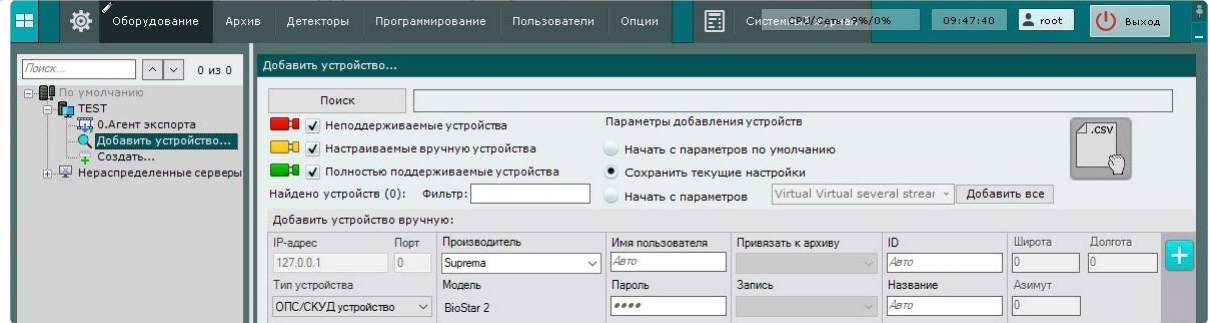

- 2. В поле **Тип устройства** выбрать из выпадающего списка **ОПС/СКУД устройство**.
- 3. В поле **Производитель** выбрать из выпадающего списка **Suprema**. В поле **Модель** по умолчанию будет выбрана модель **BioStar 2**.
- 4. Нажать на кнопку **. . . . .** .

#### В результате в дереве оборудования отобразится модуль интеграции **BioStar 2**.

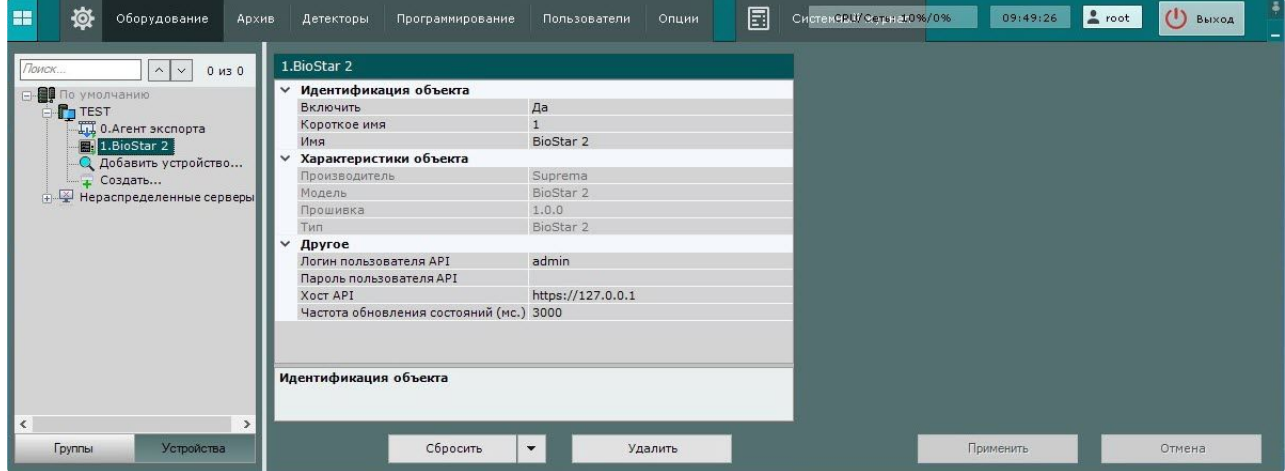

<sup>3</sup> <https://docs.itvgroup.ru/confluence/pages/viewpage.action?pageId=246786006>

# <span id="page-7-0"></span>5 Настройка модуля интеграции BioStar 2

Для настройки модуля интеграции **BioStar 2** необходимо:

1. Перейти на панель настройки объекта **BioStar 2**.

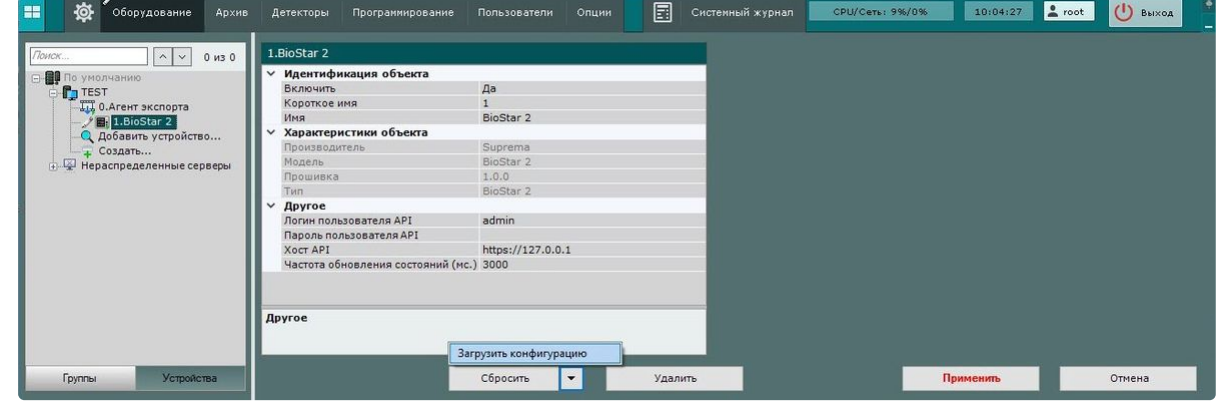

- 2. В поле **Логин пользователя API** указать идентификатор пользователя для подключения к Серверу **BioStar 2**.
- 3. В поле **Пароль пользователя API** указать пароль пользователя для подключения к Серверу **BioStar 2**.
- 4. В поле **Хост API** указать IP-адрес для подключения к Серверу **BioStar 2***.*
- 5. В поле **Частота обновления состояний (мс.)** указать в миллисекундах временной период обновления статуса оборудования.
- 6. Для сохранения изменений нажать на кнопку **Применить**.
- 7. Для автоматической загрузки конфигурации и построения дерева оборудования нажать на

кнопку и выбрать из выпадающего списка **Загрузить конфигурацию**.

8. Нажать на кнопку **Применить**.

Настройка модуля интеграции **BioStar 2** завершена. В результате будет построено дерево оборудования следующего вида:

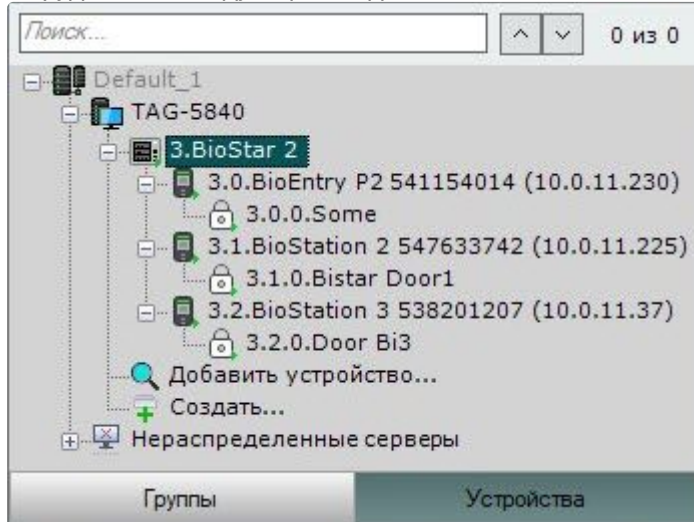

# <span id="page-8-0"></span>6 Используемое ПО производителя BioStar 2

Все конфигурирование оборудование происходит через ПО производителя − Сервер **BioStar 2**.

Примеры окон с настройками:

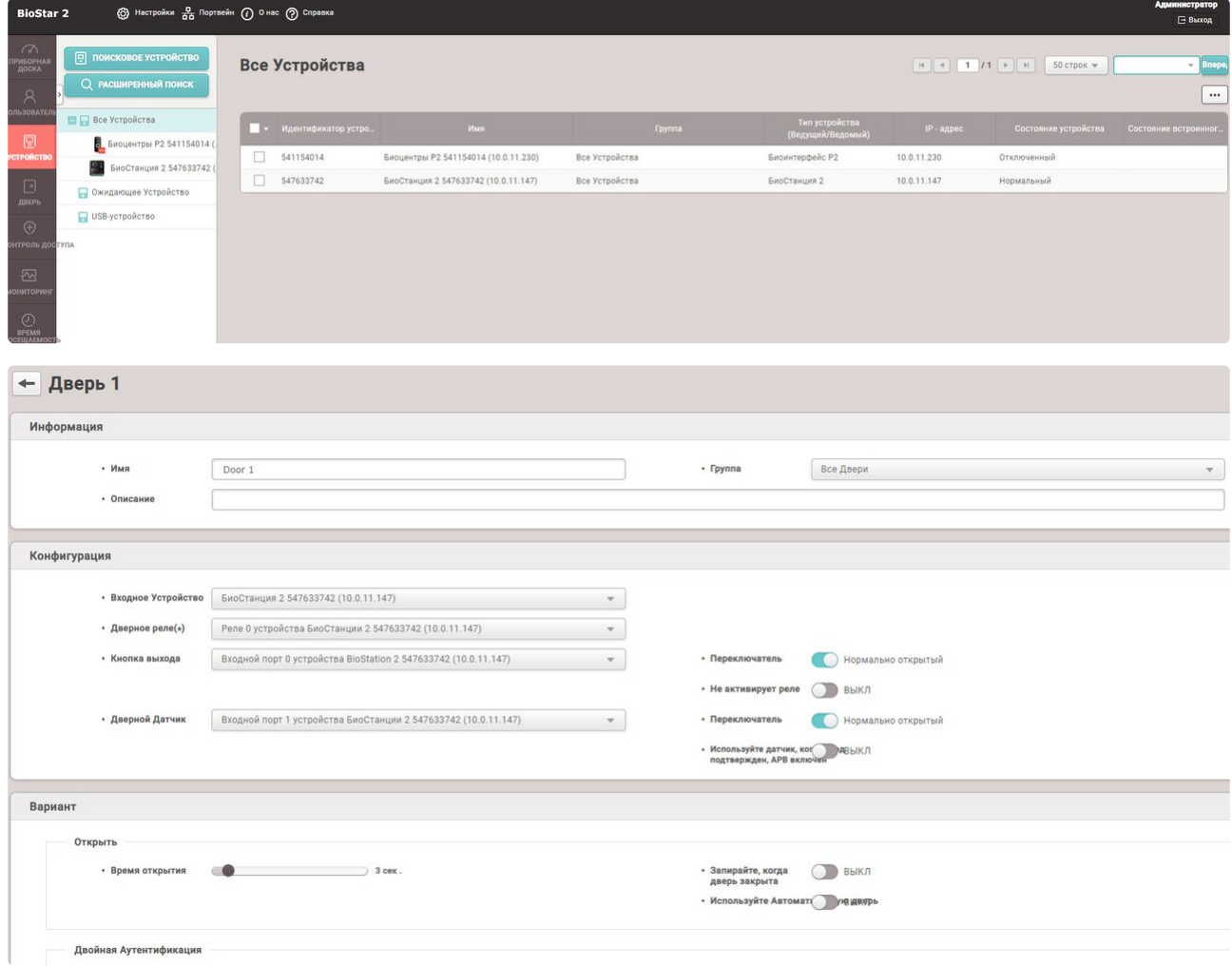

# <span id="page-9-1"></span><span id="page-9-0"></span>7 Работа с модулем интеграции BioStar 2

## 7.1 Общие сведения о работе с модулем интеграции BioStar 2

Для работы с модулем интеграции **BioStar 2** используются интерфейсные объекты **Карта**, **Информационная панель ОПС/СКУД** и **Макрокоманда**.

[Сведения по настройке данных интерфейсных объектов приведены в документах](https://docs.itvgroup.ru/confluence/pages/viewpage.action?pageId=246787202) Настройка интерактивной карты<sup>4</sup>, [Настройка панели ОПС](https://docs.itvgroup.ru/confluence/pages/viewpage.action?pageId=270384143)/СКУД<sup>5</sup> и [Настройка макрокоманд](https://docs.itvgroup.ru/confluence/pages/viewpage.action?pageId=246786847)<sup>6</sup>.

<span id="page-9-2"></span>[Работа с данными интерфейсными объектами подробно описана в документах](https://docs.itvgroup.ru/confluence/pages/viewpage.action?pageId=246788335) Работа с интерактивной картой<sup>7</sup>, [Работа с панелью ОПС](https://docs.itvgroup.ru/confluence/pages/viewpage.action?pageId=270384168)/СКУД<sup>8</sup> и [Управление макрокомандами](https://docs.itvgroup.ru/confluence/pages/viewpage.action?pageId=246788475)<sup>9</sup>.

## 7.2 Настройка макрокоманд при работе с модулем интеграции BioStar 2

**• [Настройка макрокоманд](https://docs.itvgroup.ru/confluence/pages/viewpage.action?pageId=246786847)<sup>10</sup>**<br>Управление макрокомандами<sup>11</sup> [Управление макрокомандами](https://docs.itvgroup.ru/confluence/pages/viewpage.action?pageId=246788475)

При работе с модулем интеграции **BioStar 2** можно настроить макрокоманду, которая будет срабатывать при поступившем от **BioStar 2** событии.

При настройке макрокоманды следует выбирать конкретный объект модуля интеграции **BioStar 2**.

### Пример настроенной макрокоманды:

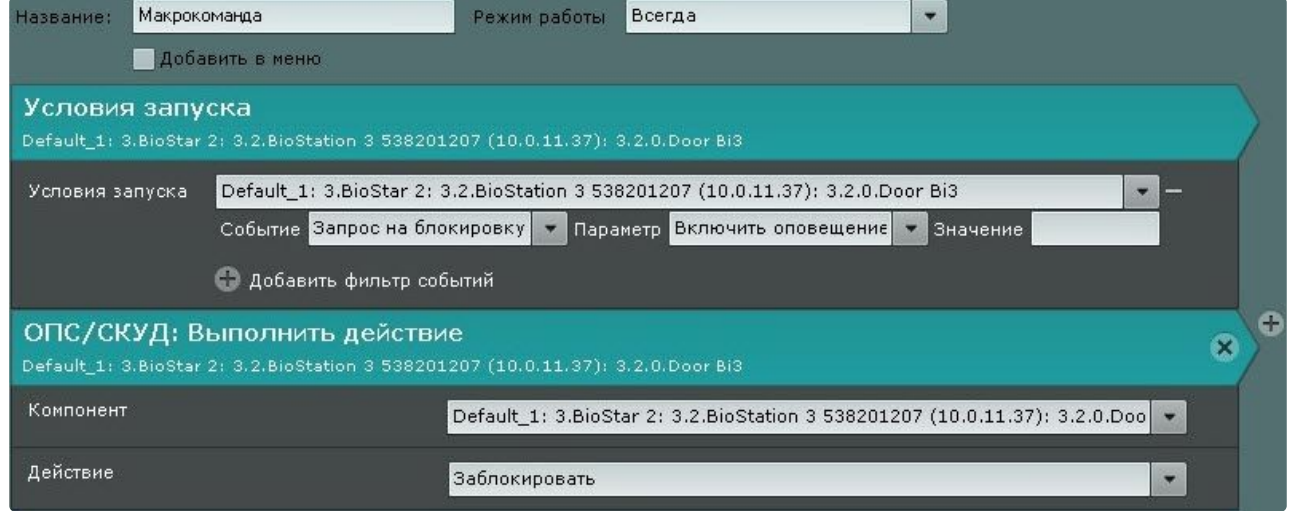

<sup>4</sup> <https://docs.itvgroup.ru/confluence/pages/viewpage.action?pageId=246787202>

<sup>5</sup> <https://docs.itvgroup.ru/confluence/pages/viewpage.action?pageId=270384143>

<sup>6</sup> <https://docs.itvgroup.ru/confluence/pages/viewpage.action?pageId=246786847> 7 <https://docs.itvgroup.ru/confluence/pages/viewpage.action?pageId=246788335>

<sup>8</sup> <https://docs.itvgroup.ru/confluence/pages/viewpage.action?pageId=270384168>

<sup>9</sup> <https://docs.itvgroup.ru/confluence/pages/viewpage.action?pageId=246788475>

<sup>10</sup> <https://docs.itvgroup.ru/confluence/pages/viewpage.action?pageId=246786847>

<sup>11</sup> <https://docs.itvgroup.ru/confluence/pages/viewpage.action?pageId=246788475>

## <span id="page-10-0"></span>7.3 Управление объектом модуля интеграции BioStar 2

Объект модуля интеграции **BioStar 2** в интерфейсных объектах **Карта** и **Информационная панель ОПС/СКУД** не управляется.

Возможны следующие состояния объекта модуля интеграции **BioStar 2**:

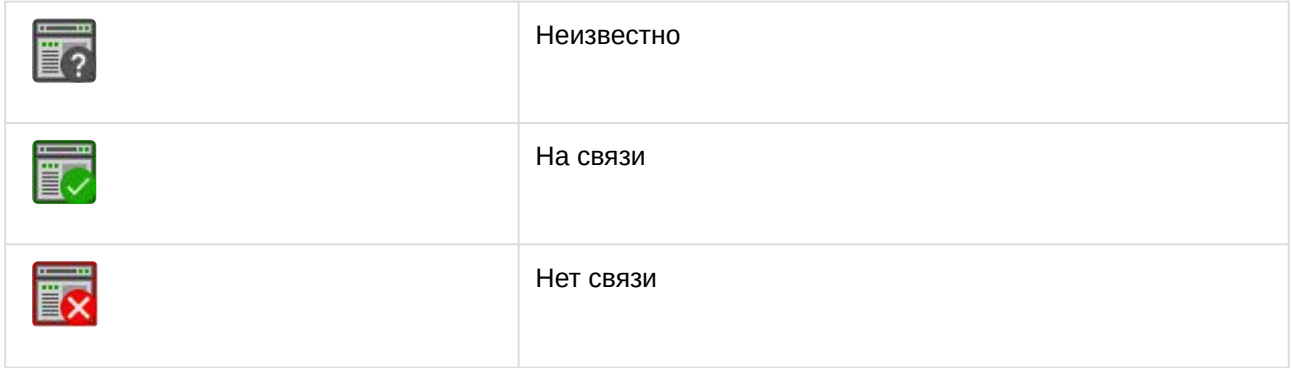

## <span id="page-10-1"></span>7.4 Управление устройством модуля интеграции BioStar 2

Устройство модуля интеграции **BioStar 2** в интерфейсных объектах **Карта** и **Информационная панель ОПС/СКУД** не управляется.

Возможны следующие состояния объекта **Устройство** модуля интеграции **BioStar 2**:

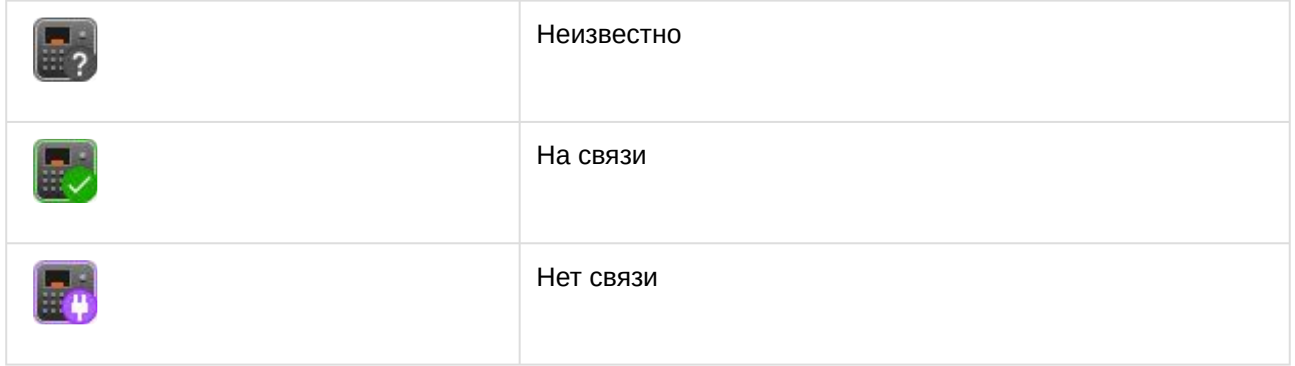

## <span id="page-10-2"></span>7.5 Управление дверью BioStar 2

Управление дверью модуля интеграции **BioStar 2** в интерфейсных объектах **Карта** и **Информационная панель ОПС/СКУД** производится с использованием меню объекта **Дверь**. Для вызова меню объекта **Дверь** необходимо кликнуть правой кнопкой мыши по требуемому объекту. Команды для управления дверью модуля интеграции **BioStar 2** описаны в таблице:

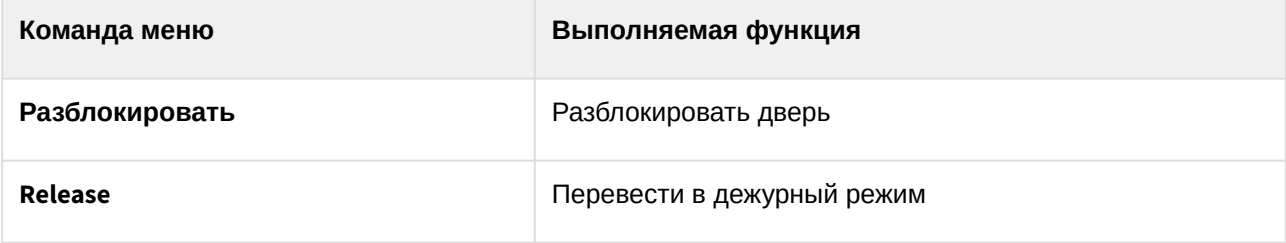

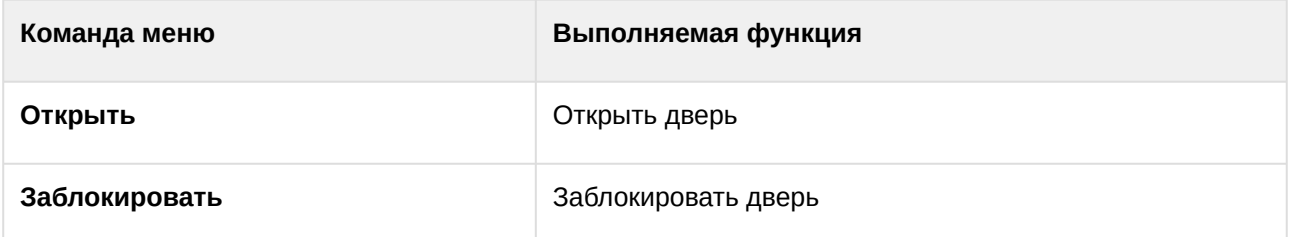

Возможны следующие состояния объекта **Дверь** модуля интеграции **BioStar 2**:

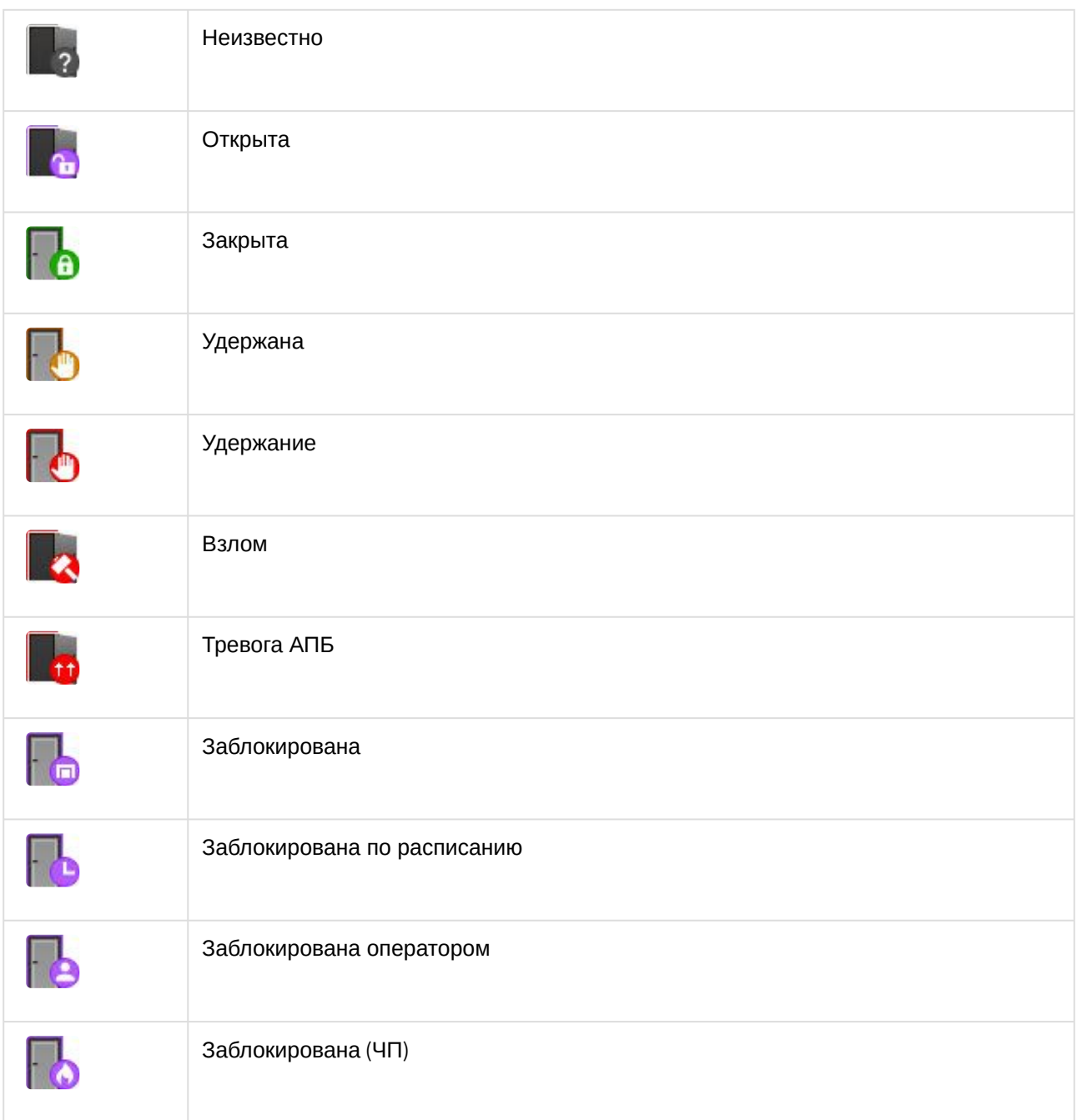

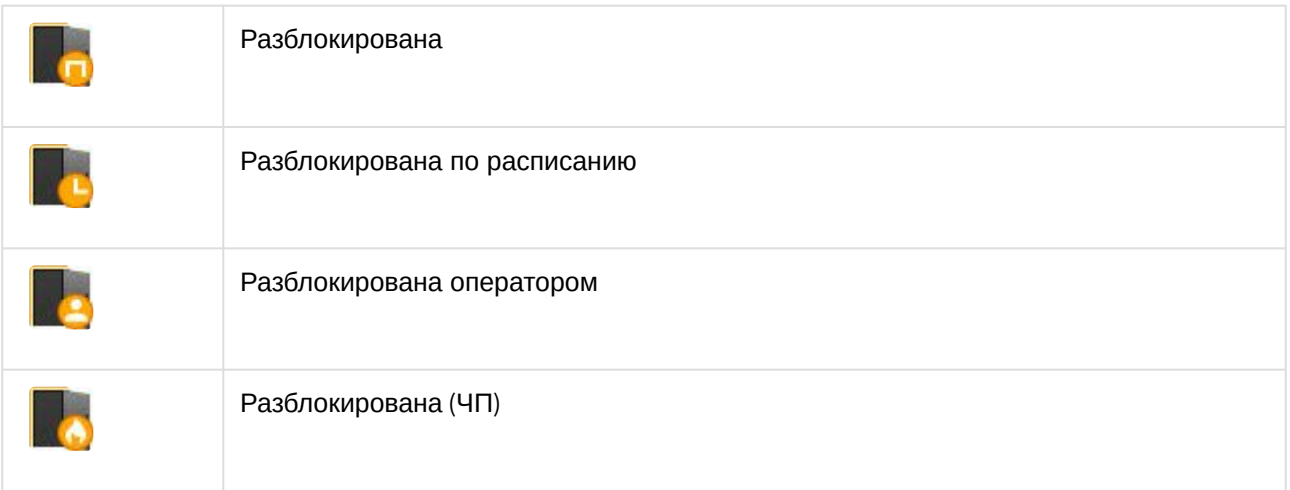